# TANGO® software

## **GUÍA DE IMPLEMENTACIÓN**

## TANGO BACKUP

*Puesta en marcha* 

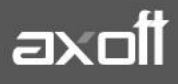

## **PUESTA EN MARCHA. TANGO BACKUP**

Tango backup es una aplicación de Tango nexo que le permite realizar de forma automática los backups de todas sus empresas en la nube. Puede acceder desde cualquier lugar a los mismos, configurar el rango horario del servicio para no interferir con sus tareas diarias y puede recibir adicionalmente avisos desde nexo Notificaciones del estado de sus tareas.

## **Política de backups**

La política de backup que se utiliza es la siguiente:

- 1. El primer backup que se realiza es completo.
- 2. Los backups de los días siguientes son diferenciales.
- 3. El servicio permite guardar hasta 3gb de backups por llave para todas las licencias, excepto para las licencias Gold que es ilimitado.
- 4. Todos los días se realiza un backup en el rango horario indicado en la configuración.
- 5. El backup diferencial se guarda en un archivo diferente que el backup completo.
- 6. Cuando el backup diferencial llega al 50% del backup completo, realiza un nuevo backup completo y comienza a realizar nuevamente backups diferenciales para el próximo día.
- 7. Se guardan los últimos 30 días de archivos de backups.
- 8. El backup, compresión, comprobación de compresión y subida son tareas independientes y cada tarea sólo se ejecuta una instancia por vez.
- 9. Los backups se guardan en los servidores de Windows Azure.
- 10. Siempre se realiza backup del diccionario.
- 11. Cuando los backups terminan de subir se borran del disco local.
- 12. La compresión que utiliza es 7-zip, luego de comprimirse el archivo sube a la nube.

### **Configuración inicial**

Ingrese al sistema Tango en un equipo donde correrá el servicio de Tangosync (se recomienda hacerlo en el servidor del sistema.)

En la barra del menú principal del sistema encontrará el icono **Sync (F12).**

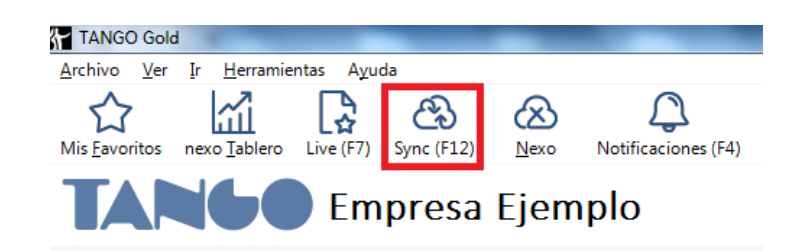

**AXOFT ARGENTINA S.A.** Cerrito 1186 Piso 2º - CP C1010AAX Buenos Aires – Argentina [www.axoft.com](http://www.axoft.com/)

**TANGO CENTRO DE CLIENTES** Cerrito 1214 - CP C1010AAZ Buenos Aires – Argentina +54 (011) 5031-8264 - +54 (011) 4816-2620 **TANGO** software

Al hacer clic el mismo, si el sistema detecta que no se encuentra instalado, propondrá la descarga del instalador.

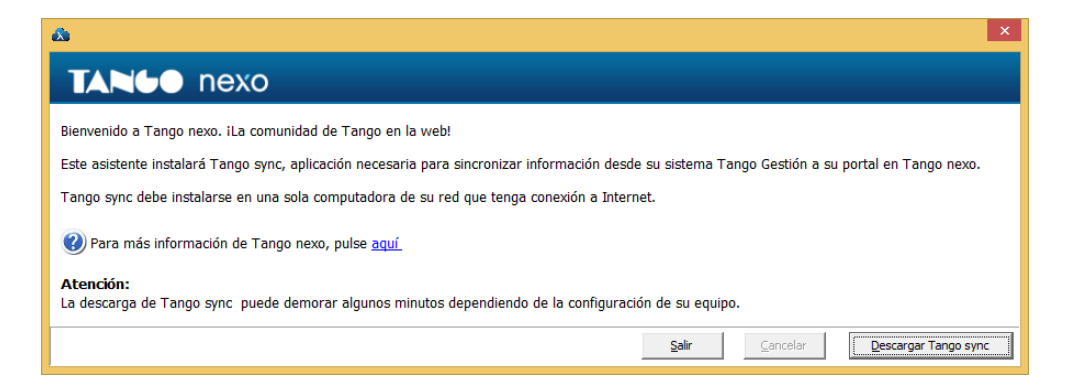

Al descargar Tango Sync luego de que la misma haya concluido se instalará automáticamente.

Una vez que se haya instalado Tangosync, al ingresar solicitará un correo electrónico y contraseña para logueo de nexo.

Si usted no cuenta con una cuenta nexo, haciendo clic en la opción "Crear nuevo usuario propietario para el sistema" puede crear la cuenta NEXO.

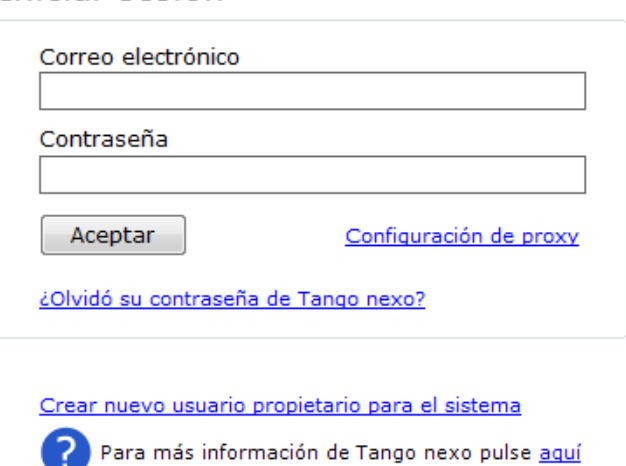

Iniciar sesión

### **1. Configuración**

Para configurar Tango backup debemos ingresar a **Tango Sync** e ingresar desde **aplicaciones.**

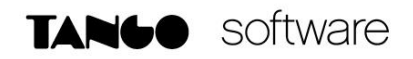

Configuración

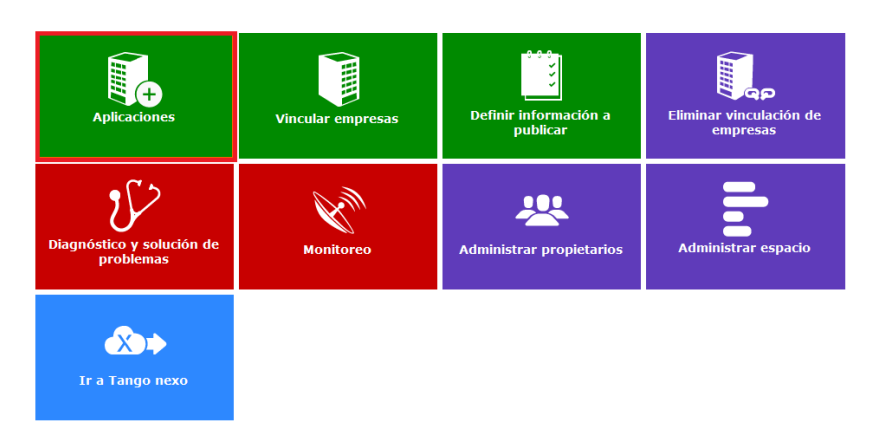

Luego ingresar a la aplicación **Backup.**

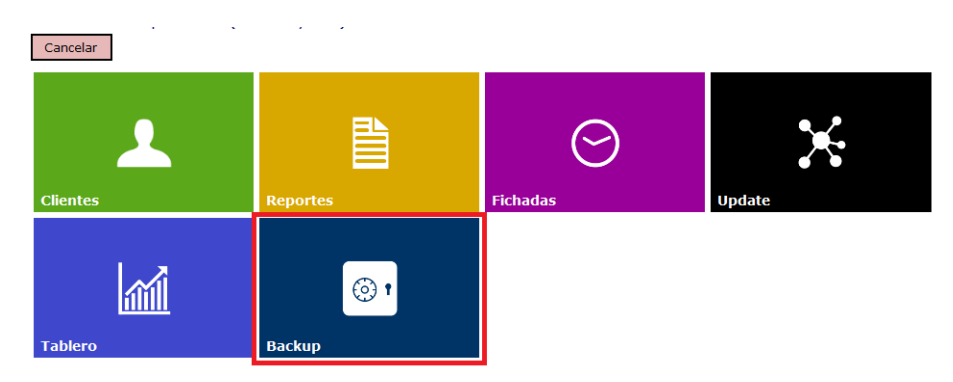

Y ahí creamos la empresa indicándole el propietario para la misma.

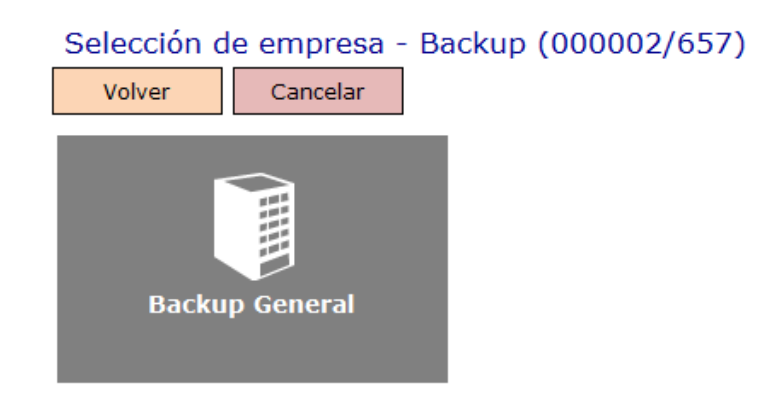

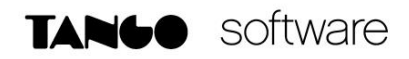

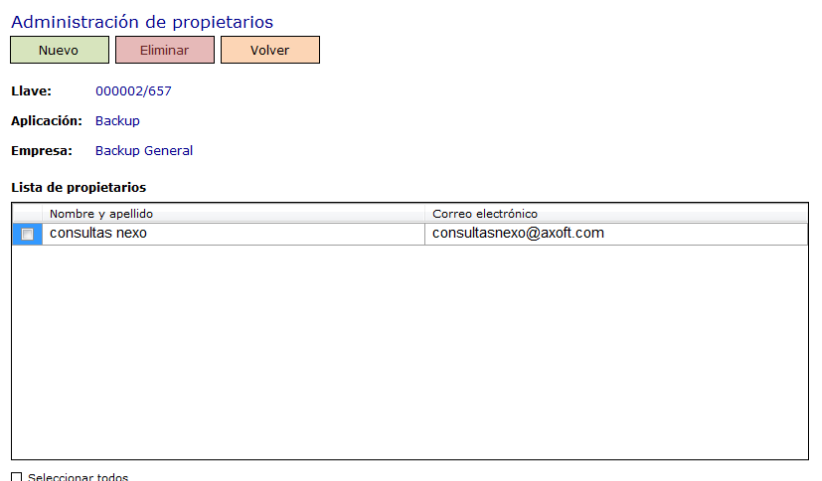

Luego de haber creado la empresa y haber aceptado la invitación desde **Nexo**, podemos ir a configurar la tarea desde **Tango Nexo** en la opción de **Backup.**

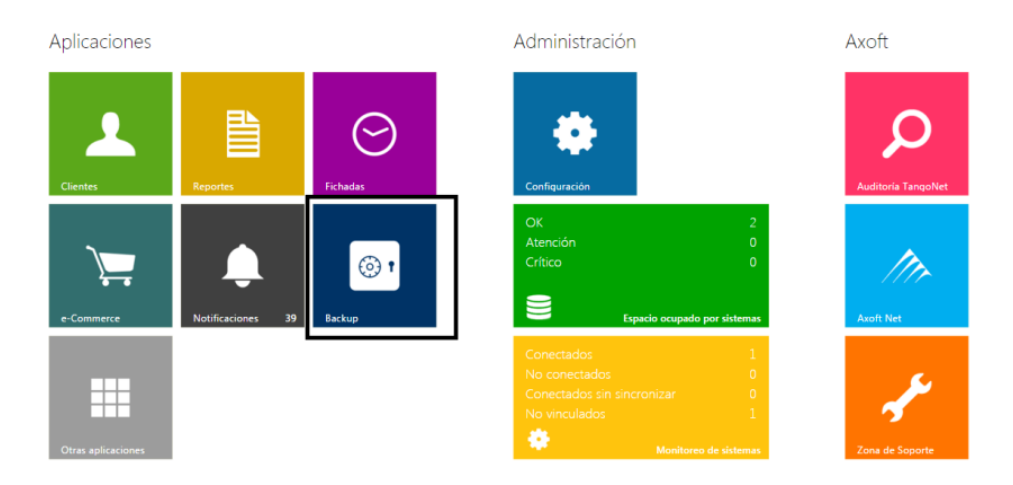

## Seleccionamos la opción **Backups pedidosNuevo**

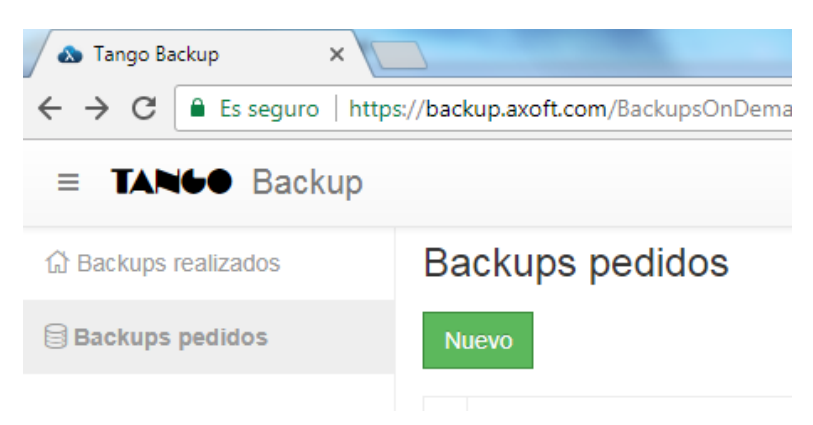

**AXOFT ARGENTINA S.A.** Cerrito 1186 Piso 2º - CP C1010AAX Buenos Aires – Argentina [www.axoft.com](http://www.axoft.com/)

**TANGO CENTRO DE CLIENTES** Cerrito 1214 - CP C1010AAZ Buenos Aires – Argentina +54 (011) 5031-8264 - +54 (011) 4816-2620

**SOPORTE TÉCNICO** Mesa de ayuda: +54 (011) 5256-2919 [servicios@axoft.com](mailto:servicios@axoft.com) Lunes a viernes de 8:30 a 18:30 hs.

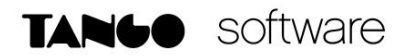

Aquí podemos indicar la hora de inicio y finalización de las tareas de backup de cada una de las empresas y/o sistemas.

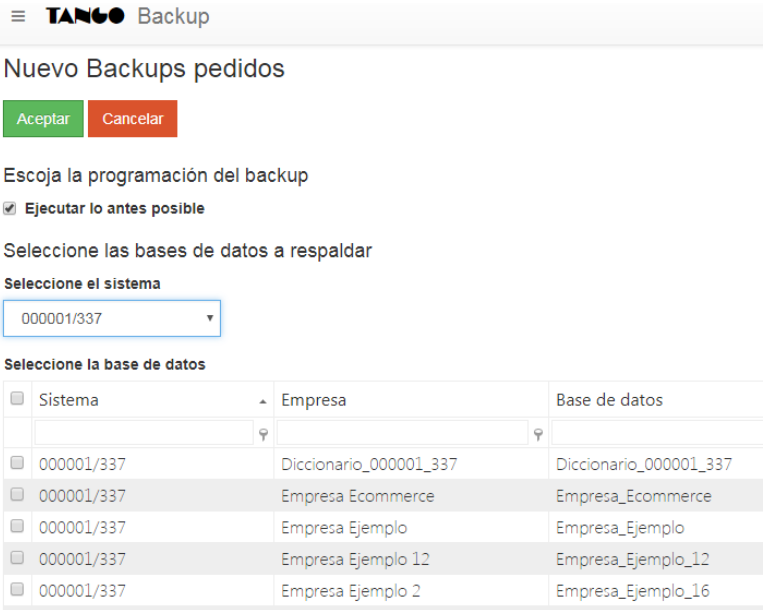

Si se desea, puede indicar una **Fecha y hora de Inicio** de la programación del backup, sólo debe **destildar la opción Ejecutar los antes posible.**

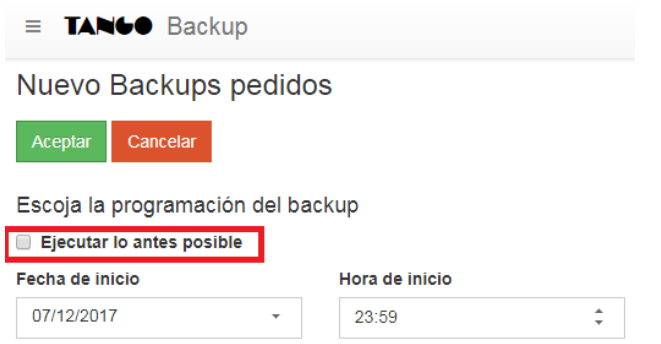

Para visualizar los **backups realizados,** seleccione el sistema/empresa **Ver historial**

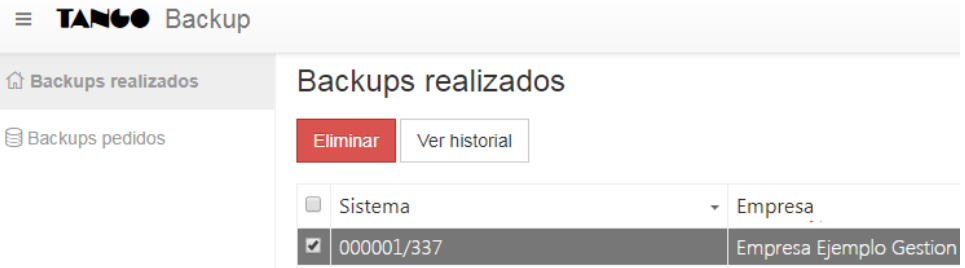

**AXOFT ARGENTINA S.A.** Cerrito 1186 Piso 2º - CP C1010AAX Buenos Aires – Argentina [www.axoft.com](http://www.axoft.com/)

**TANGO CENTRO DE CLIENTES** Cerrito 1214 - CP C1010AAZ Buenos Aires – Argentina +54 (011) 5031-8264 - +54 (011) 4816-2620

**SOPORTE TÉCNICO** Mesa de ayuda: +54 (011) 5256-2919 [servicios@axoft.com](mailto:servicios@axoft.com) Lunes a viernes de 8:30 a 18:30 hs.

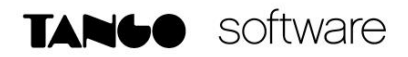

Accede a visualizar el historial de todos los backups realizados, y seleccionando uno de ellos se habilitan las opciones de: Descargar, Generar enlaces (para compartirlo) o bien Compartir enlaces por correo electrónico.

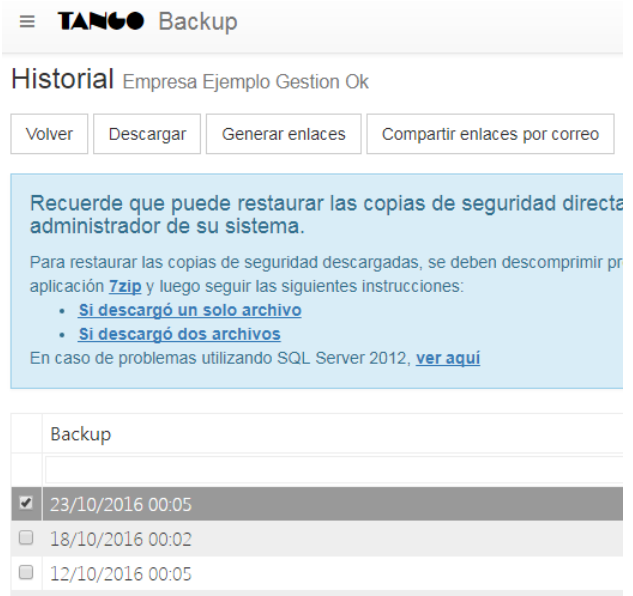

## **2. Restaurar backups**

Para proceder a restaurar los backups asegúrese de loguearse utilizando **Tango Login.**

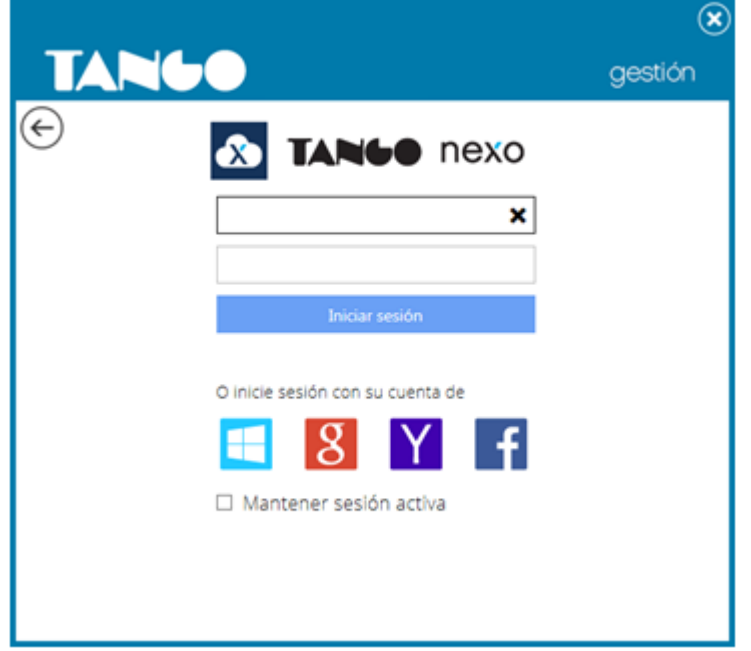

**AXOFT ARGENTINA S.A.** Cerrito 1186 Piso 2º - CP C1010AAX Buenos Aires – Argentina [www.axoft.com](http://www.axoft.com/)

**TANGO CENTRO DE CLIENTES** Cerrito 1214 - CP C1010AAZ Buenos Aires – Argentina +54 (011) 5031-8264 - +54 (011) 4816-2620

**SOPORTE TÉCNICO** Mesa de ayuda: +54 (011) 5256-2919 [servicios@axoft.com](mailto:servicios@axoft.com) Lunes a viernes de 8:30 a 18:30 hs.

## Restaurar desde Tango

Para restaurar los backups realizados desde Tango backup en Tango, ingrese desde el Administrador General del sistema **Empresas** y al hacer clic con el botón derecho del mouse sobre la empresa, seleccione la opción **Restaurar desde Tango backup.**

Y en esta ventana seleccionamos la empresa y la fecha del backup que deseamos restaurar.

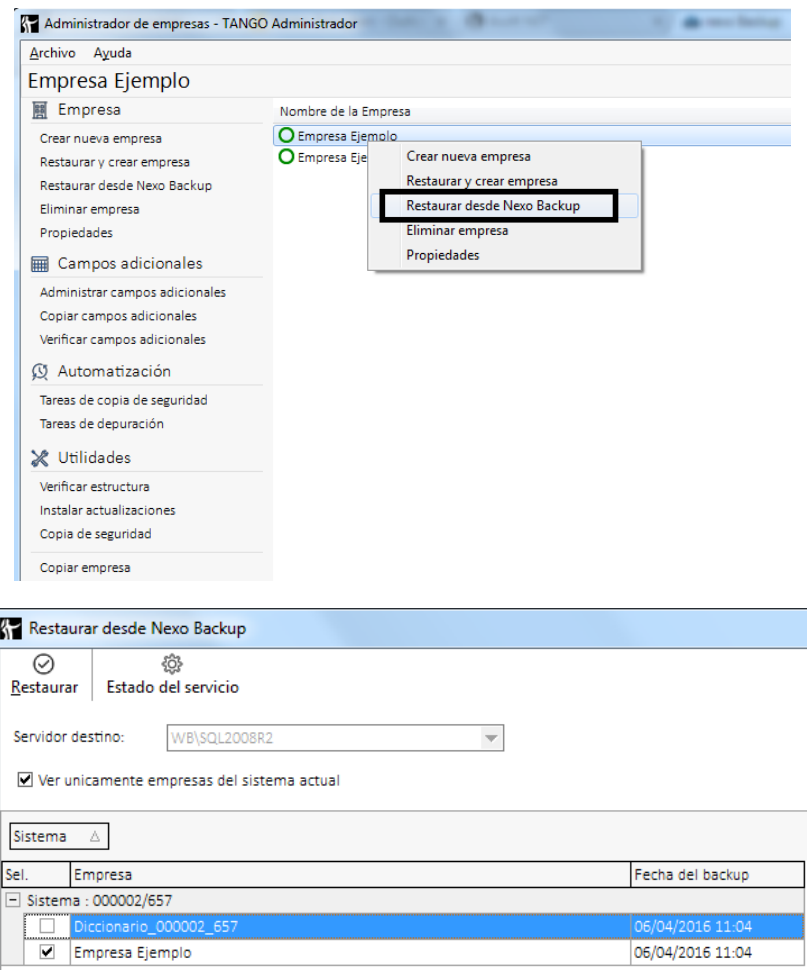

*Nota: Tenga en cuenta que los backups sólo se guardan en una NUEVA empresa, por lo que en el campo Empresa debe cambiarle el nombre.*

Adicionalmente si desea cambiar el directorio local donde se guardan y comprimen los backups, puede configurarlo ingresando desde el Administrador General (logueado mediante nexo Login) a la opción Tango backup.

**AXOFT ARGENTINA S.A.** Cerrito 1186 Piso 2º - CP C1010AAX Buenos Aires – Argentina [www.axoft.com](http://www.axoft.com/)

**TANGO CENTRO DE CLIENTES** Cerrito 1214 - CP C1010AAZ Buenos Aires – Argentina +54 (011) 5031-8264 - +54 (011) 4816-2620

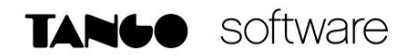

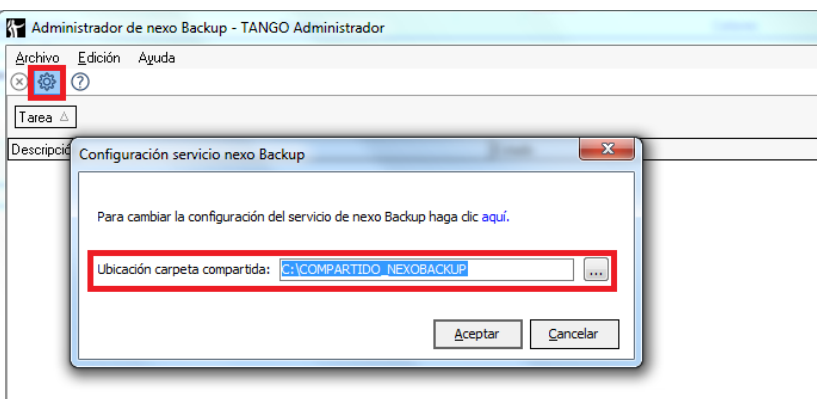

## **3. Descargar archivos de backups**

Para DESCARGAR los backups realizados desde la aplicación Tango backup, ingrese desde la opción **Descargar** donde puede ver las diferentes empresas y descargar los archivos de backup de las mismas comprimidas. Es importante aclarar que si se descomprimen con una aplicación que no sea **7zip** (la cual es de uso libre y descarga gratuita), estas aplicaciones pueden dar un error, por lo que es necesario descargar la aplicación **7zip** y utilizar la misma para descomprimir los backups.

Aquí cuenta con dos opciones con artículos sobre la restauración mediante SQL Managment Studio:

- o Descargó un solo archivo: para restaurar la base de datos en SQL completa.
- o Descargó dos archivos: para restaurar la base de datos diferencial.

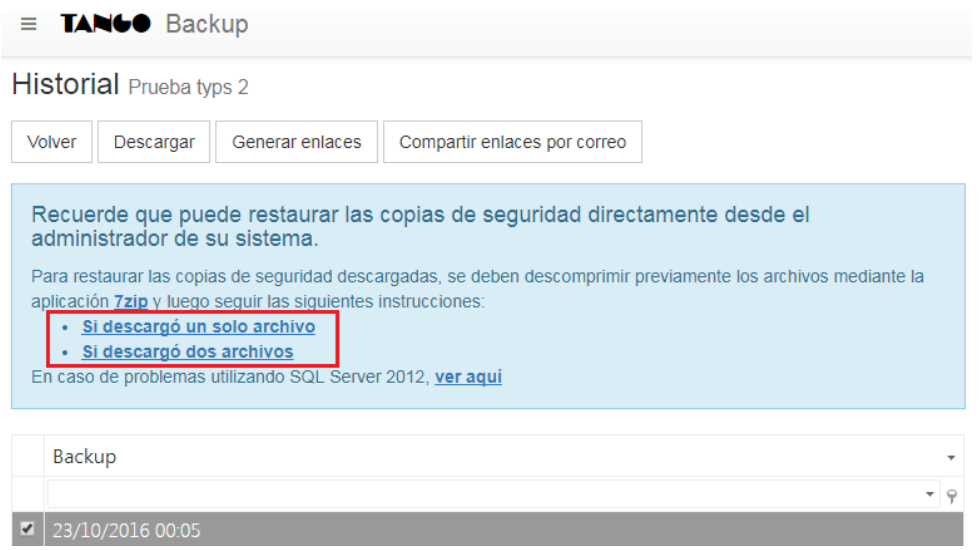